【キャリアセンター】 公務員基礎講座(前期二次募集) 受講料支払い方法

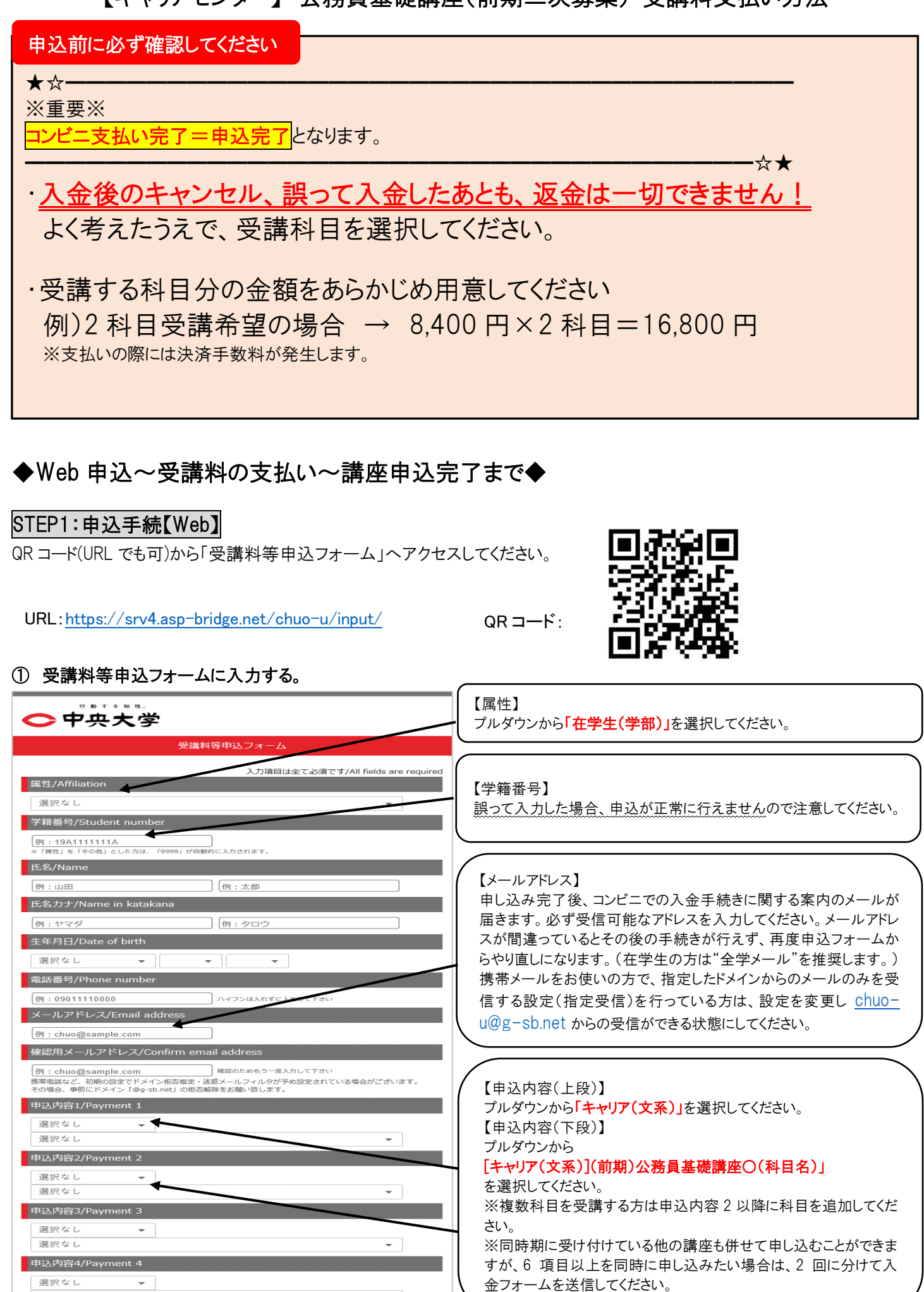

選択なし

選択なし

申込内容5/Payment 5

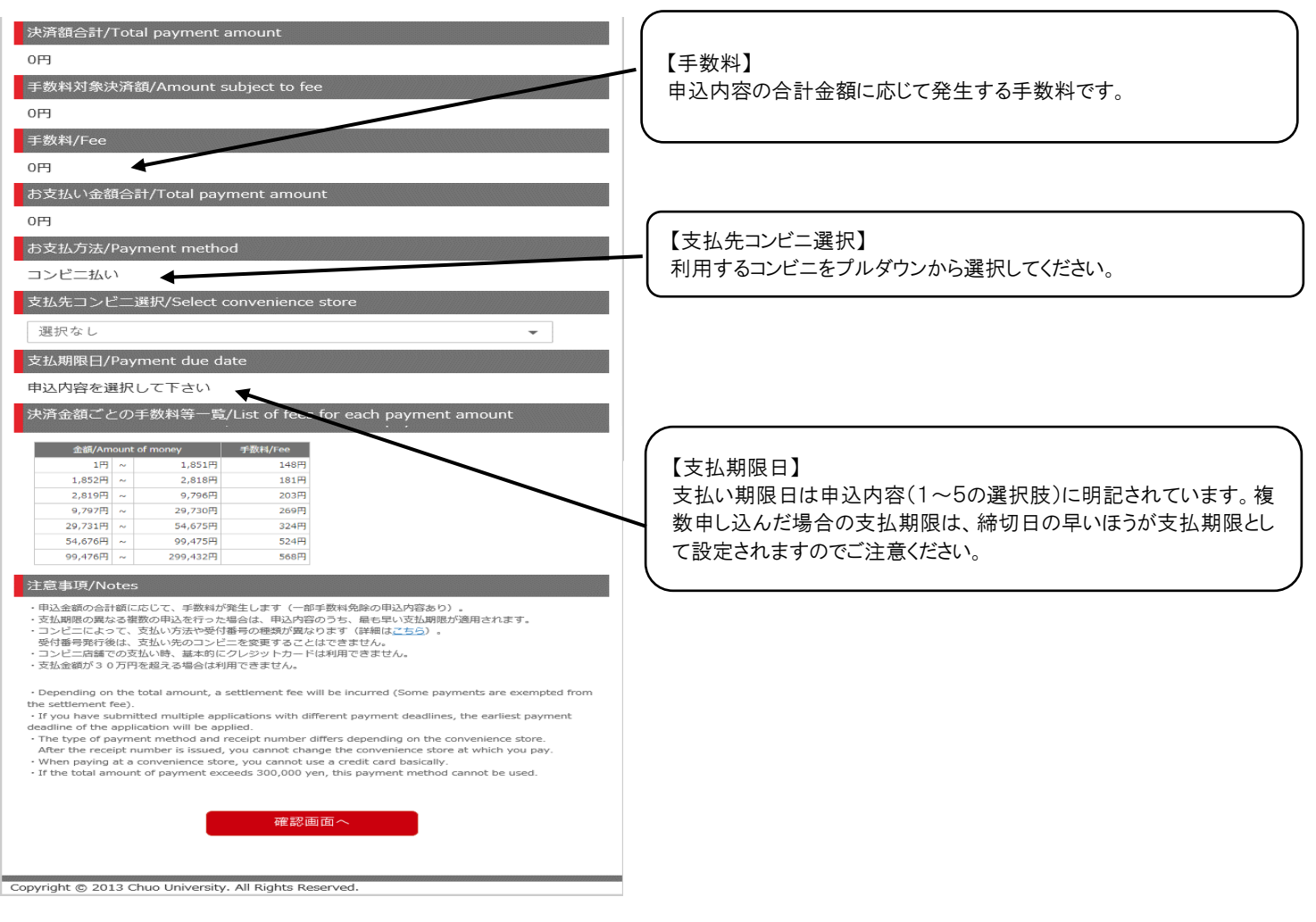

確認画面でメールアドレスや申込内容に誤りがないか最終確認し、【上記内容で申し込む】ボタンを押してください。

## ③ 申込完了メールの受信を確認する。

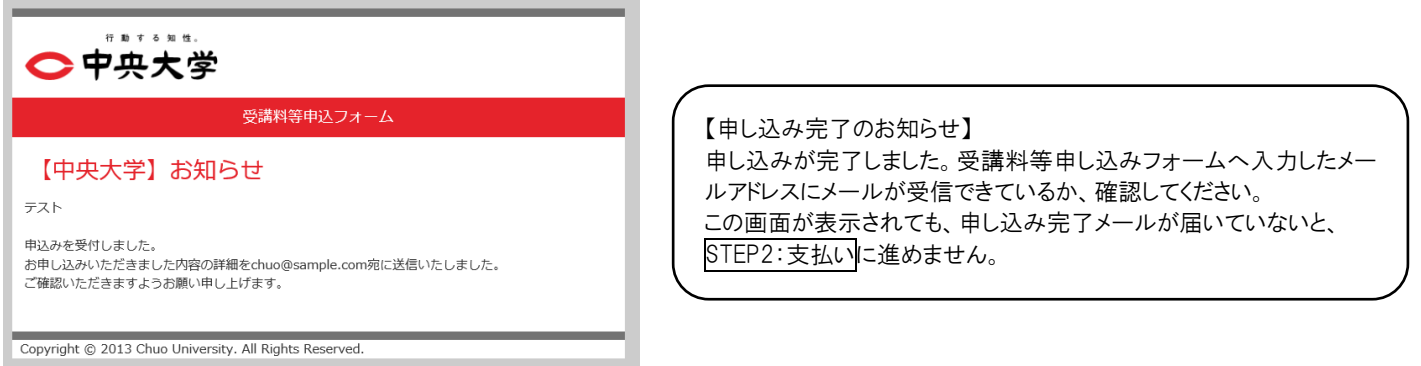

# STEP2:支払い【コンビニ】

申し込み完了メール記載の手順にしたがって、支払いを完了させてください。コンビニによって支払い方法が異なります。詳細は 以下 URL または右の QR コードから「コンビニエンスストアでのお支払い方法」をご覧ください。

コンビニエンスストアでのお支払い方法

URL:<https://www.smbc-fs.co.jp/kb/oshiharai/payment-station/>QR コード:

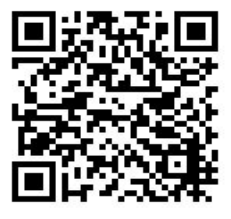

※ローソン・ファミリーマート・ミニストップ・セイコーマートでのみお支払いが可能です。

→登録したメールアドレスに入金確認メールが届きます。

「送信元:[chuo-u@g-sb.net](mailto:chuo-u@g-sb.net)、件名:【中央大学 受講料等 Web 申込・コンビニ決済】入金確認いたしました」 コンビニ支払い完了=公務員基礎講座の申込が【完了】となります。

# ◆よくある質問

### Q1.申込フォームの入力を間違えてしまいました。どうすればよいでしょうか。

A1.申込完了メール受信後、期限までに支払いを行わないと自動キャンセルとなります。誤った内容のお支払い受付番号では コンビニ支払いをせずに、再度申込フォームを入力して正しい内容で申し込みをし、新しく付与されたお支払い受付番号でコンビ ニ支払いを行ってください。

#### Q2. 領収書の紛失、または入金確認画面を削除してしまいました、申込手続はできますか?

A2. 領収書、または入金確認画面の、いずれか一方をキャリアセンター受付に提示できれば、申込手続きができます。 領収書、または入金確認画面の両方とも手元にない場合には、学生証を持って、キャリアセンターに来室してください。

以上